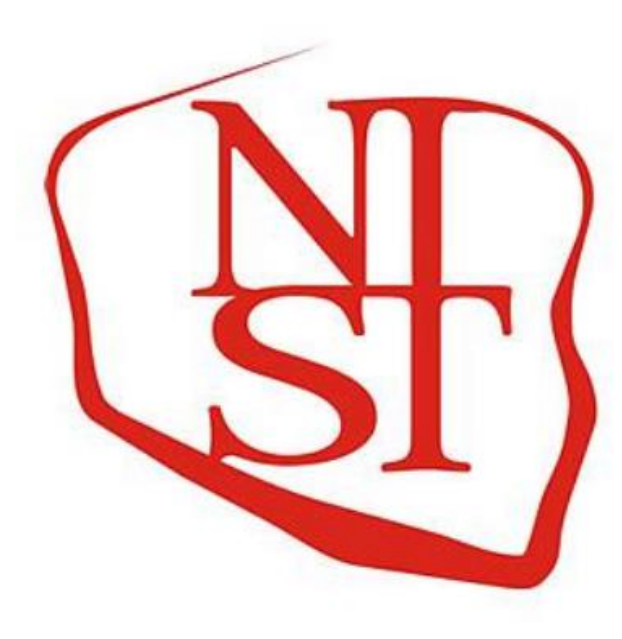

**NARODOWY INSTYTUT SAMORZĄDU TERYTORIALNEGO** 

Kliknij "Dołącz do spotkania" w zaproszeniu e-mail, aby dołączyć do konferencji wideo. Jeśli otrzymasz wiadomość e-mail z zaproszeniem na spotkanie Webex, będzie ono wyglądać jak poniżej:

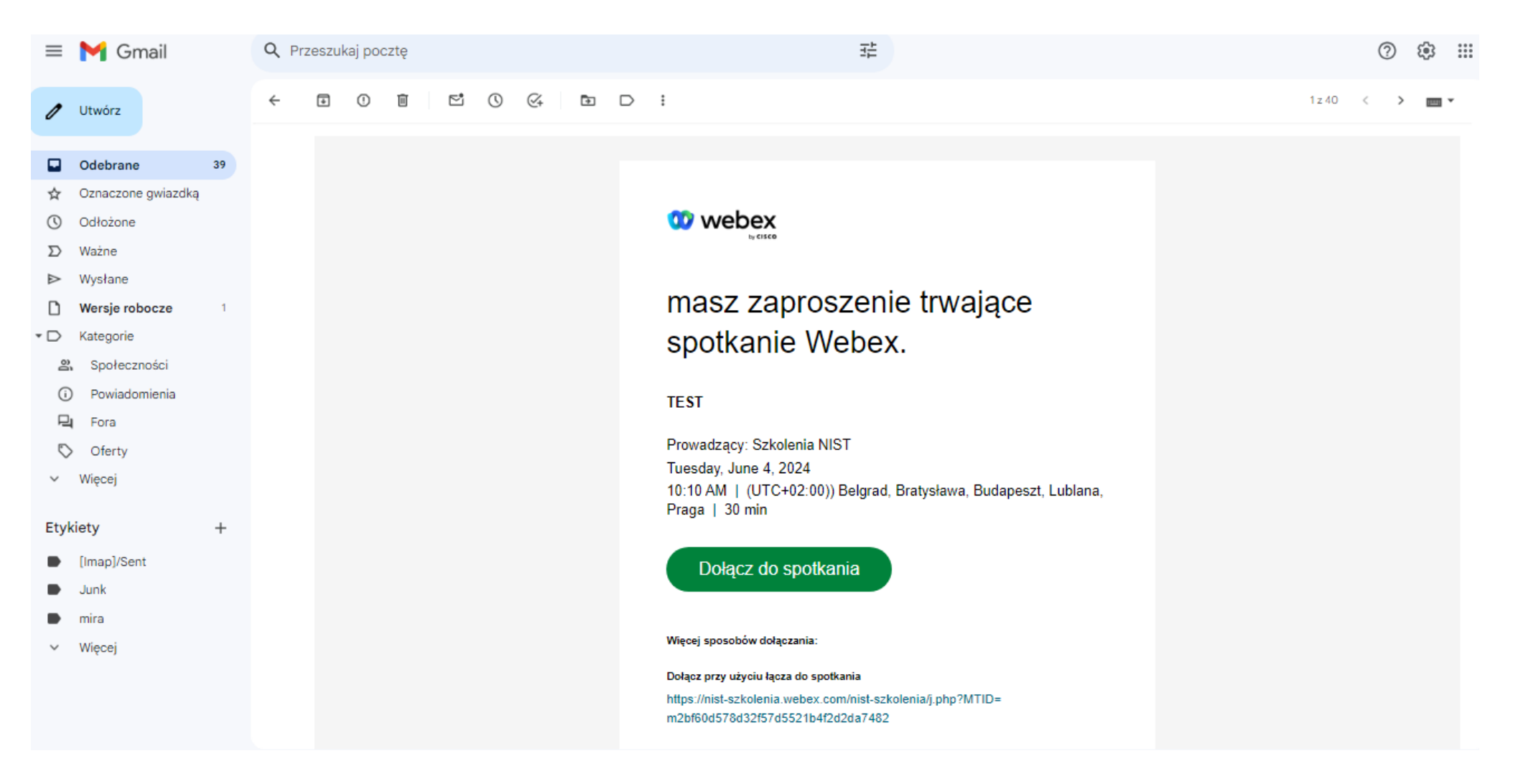

Zalecamy dołączenie do spotkania poprzez przeglądarkę, aby tego dokonać należy kliknąć **"Dołącz z przeglądarki"** .

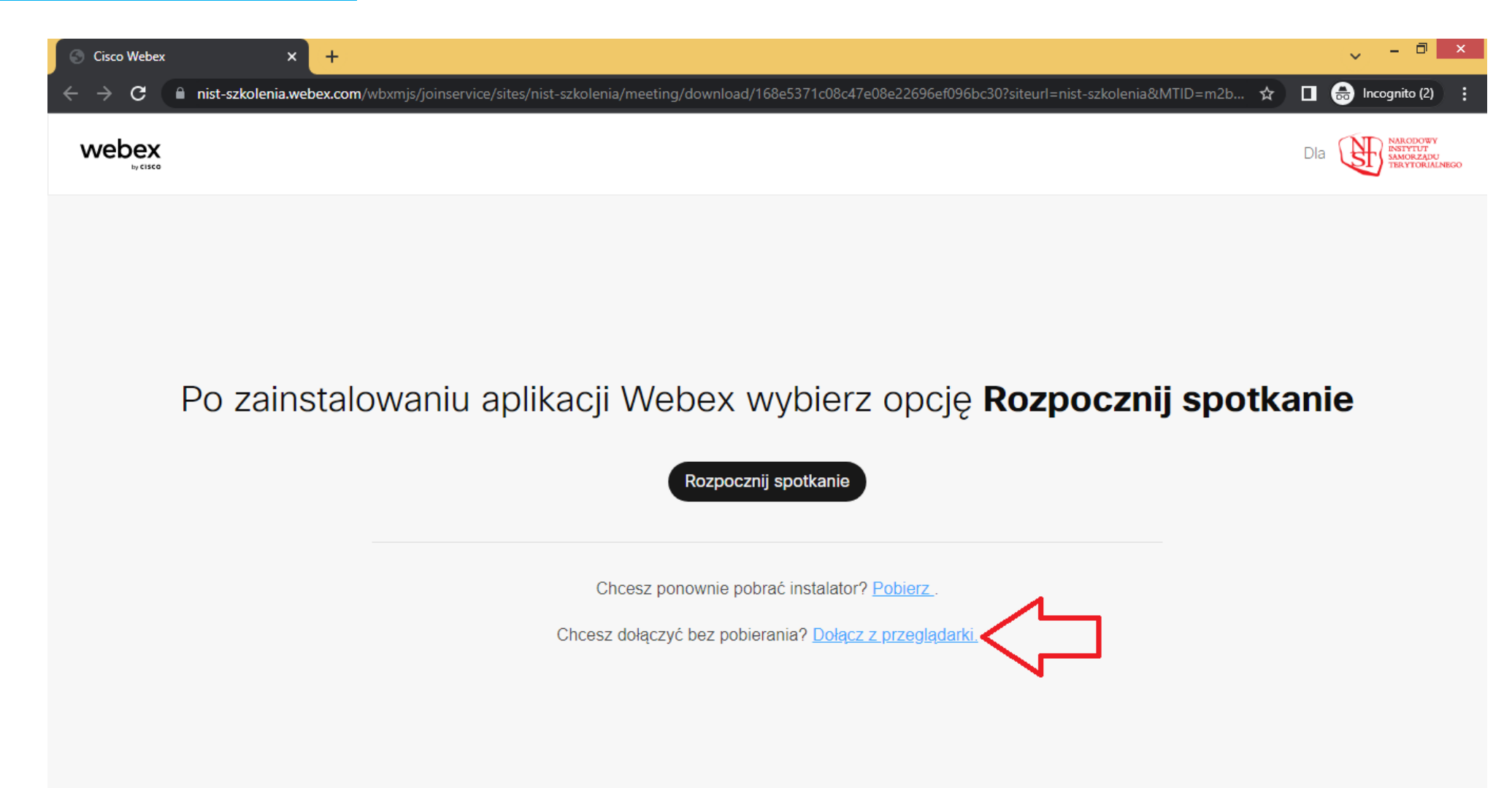

Po ukazaniu się poniższego ekranu wybieramy opcję **Dołącz jako gość**.

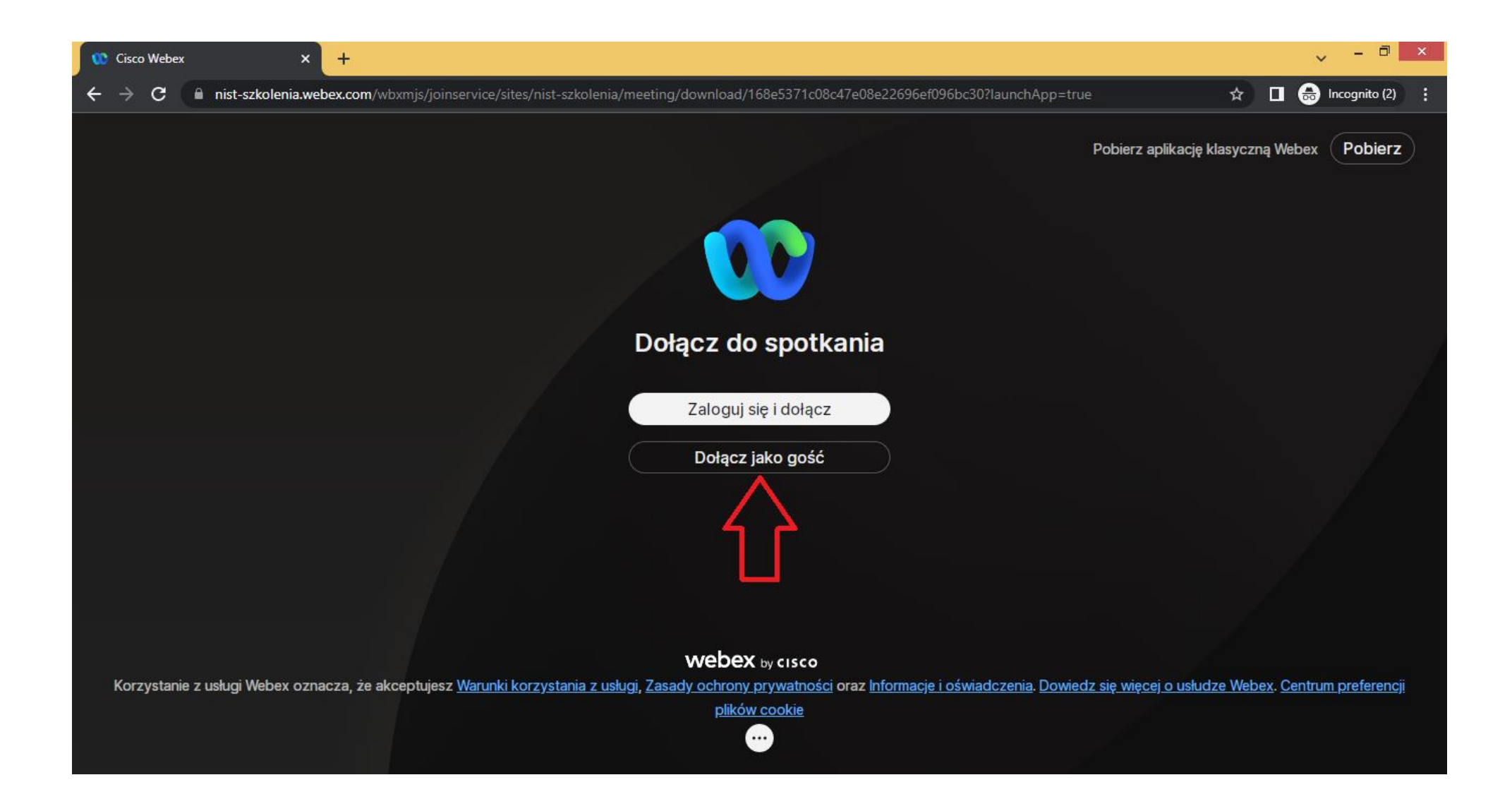

W polu NAZWA należy wpisać swoje **Imię** i **Nazwisko**, w polu E-MAIL podajemy adres podany w **formularzu zapisu na szkolenie**.

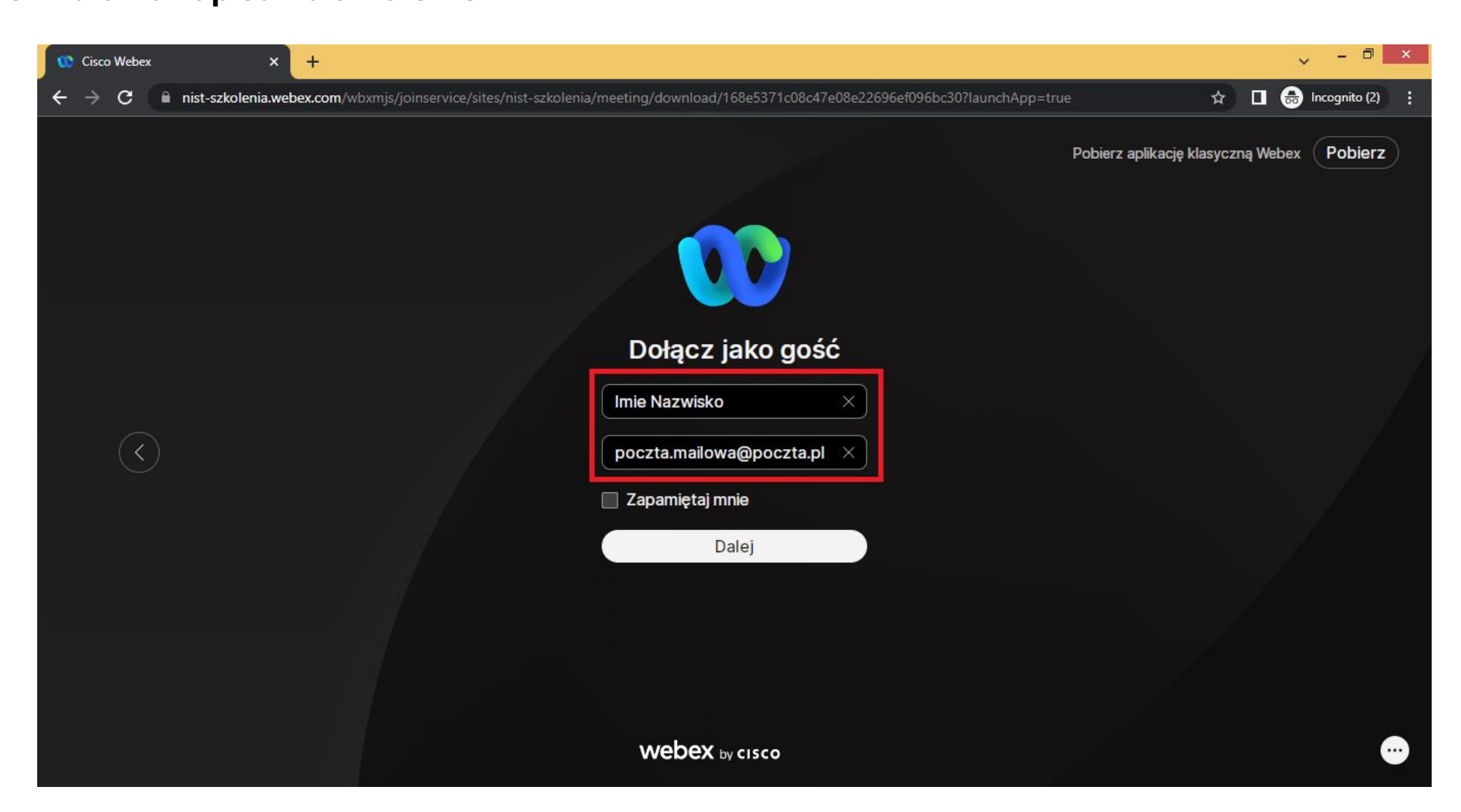

Przy dołączaniu do spotkania napotkamy prośbę o umożliwienie korzystania z kamery oraz mikrofonu urządzenia, wybieramy opcję **Zezwalaj**.

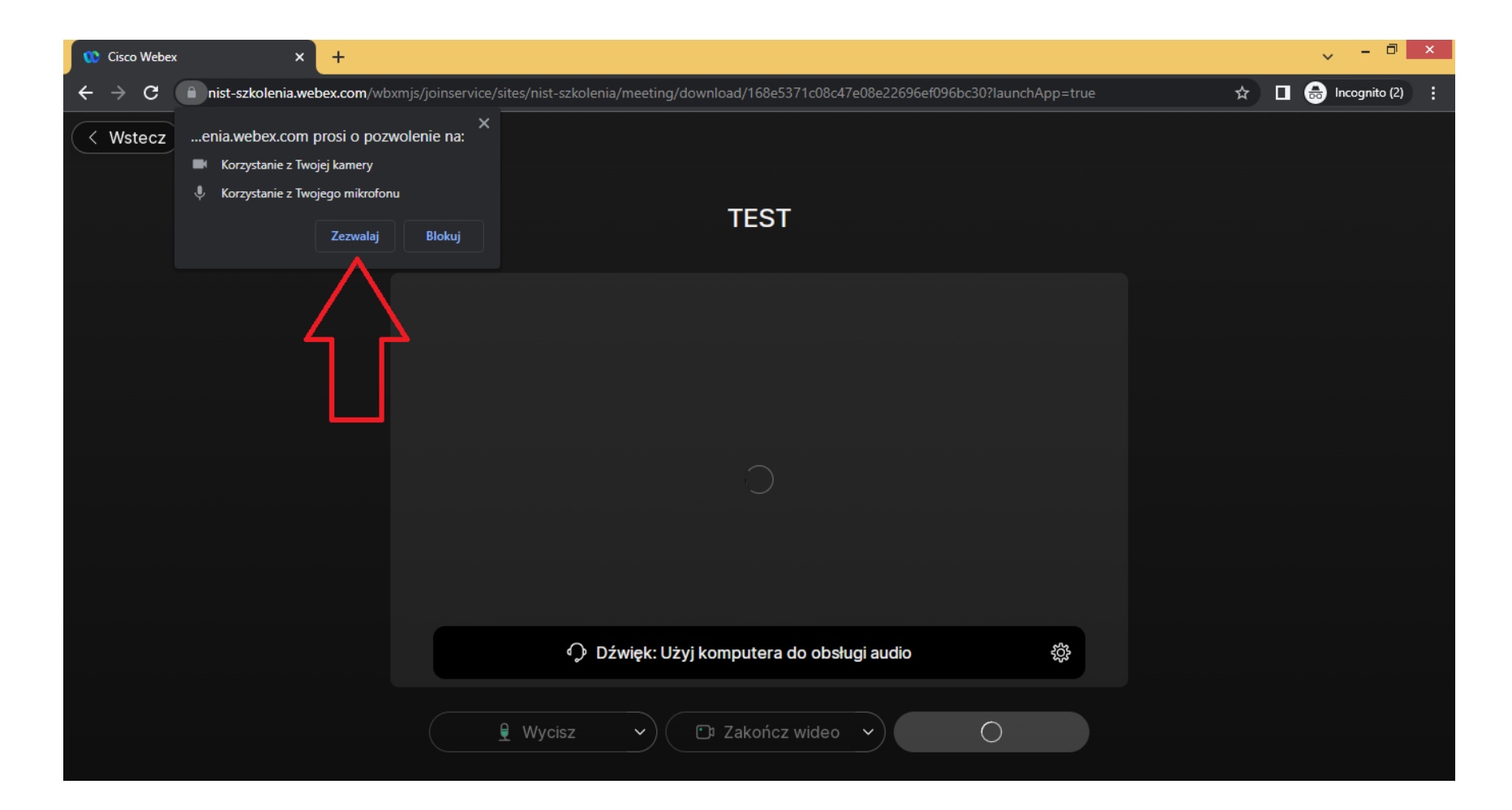

Po zezwoleniu na korzystanie z naszej kamery oraz mikrofonu możemy finalnie dołączyć do spotkania za pomocą **zielonego przycisku**.

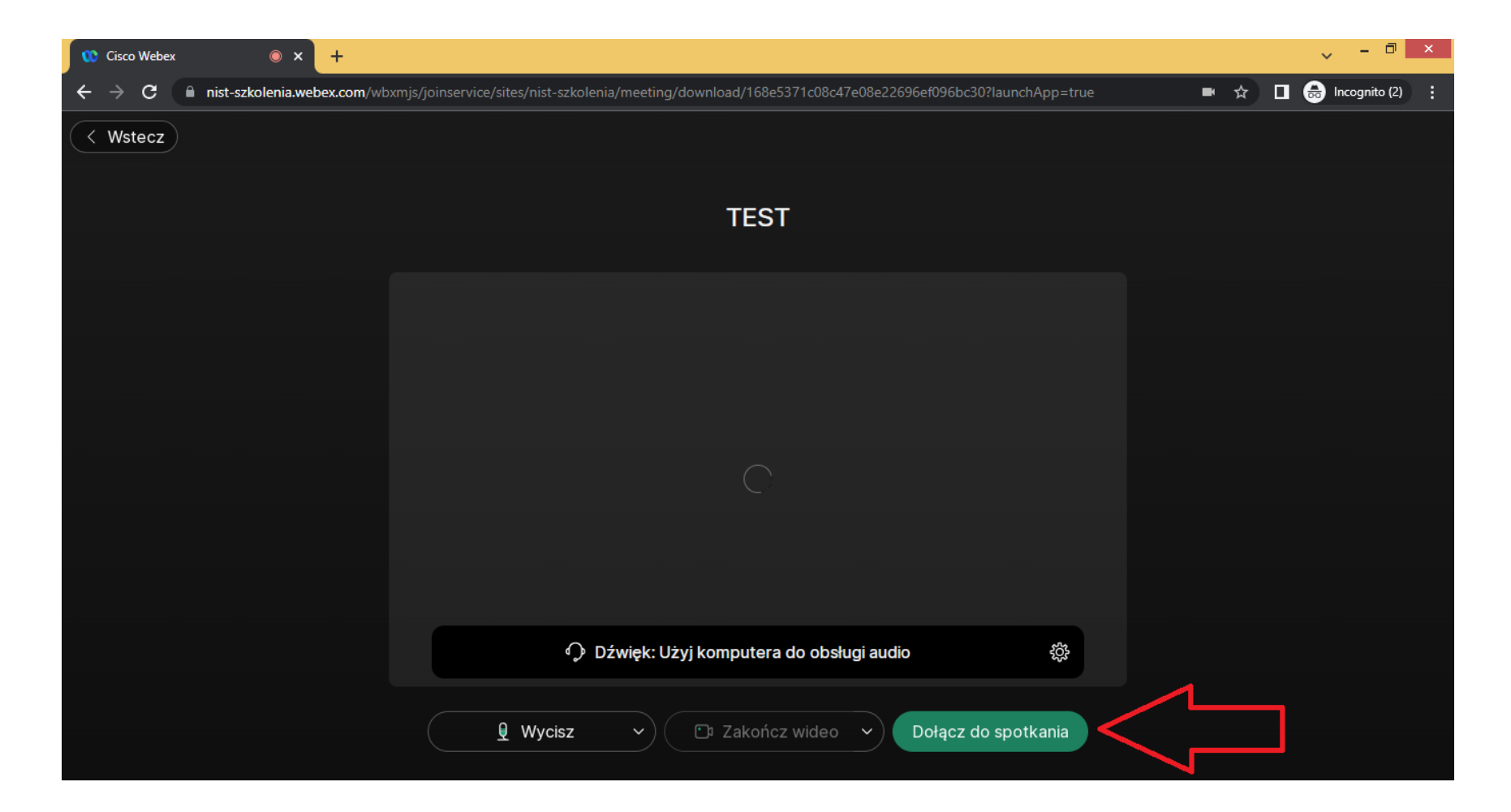

Po dołączeniu do spotkania uczestnik zostaje tymczasowo umieszczony w poczekalni.

# Ekran poczekalni spotkania

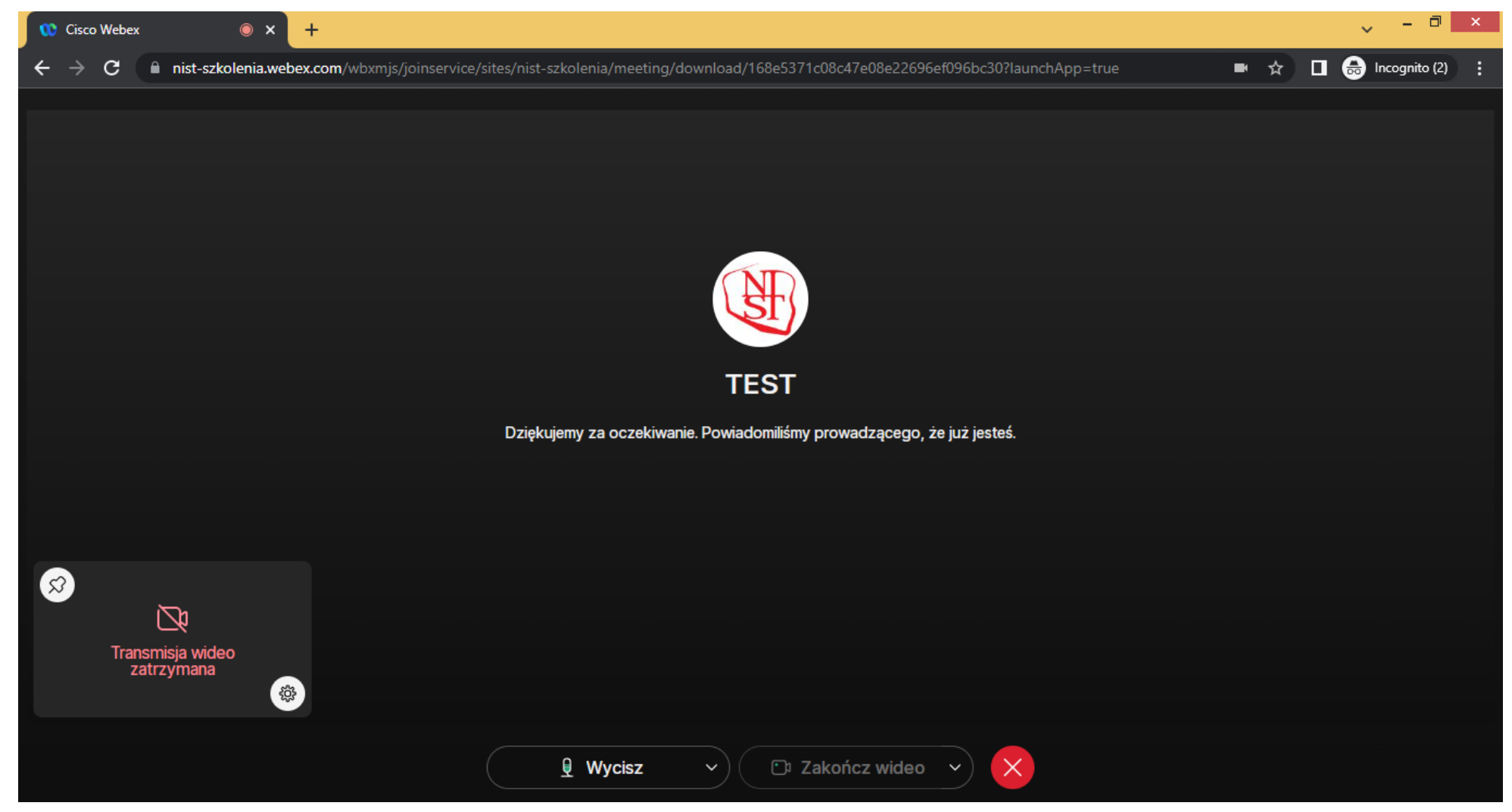

W czasie kilku minut gospodarz spotkania wpuści oczekujących uczestników na szkolenie.

# Ekran szkolenia NIST

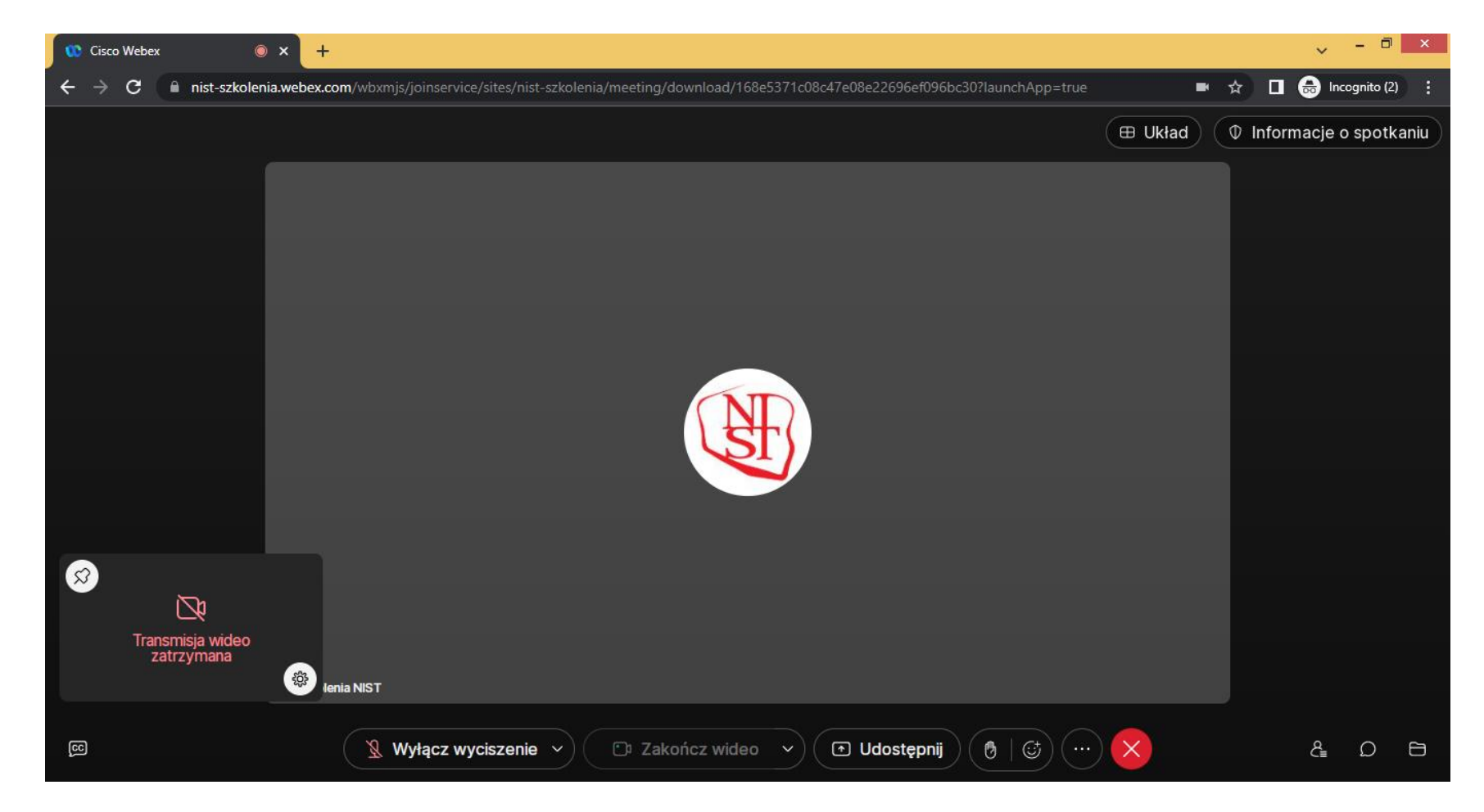

W trakcie szkolenia zachęcamy do zadawania pytań za pomocą czatu, aby go uruchomić należy kliknąć **ikonę wiadomości.**

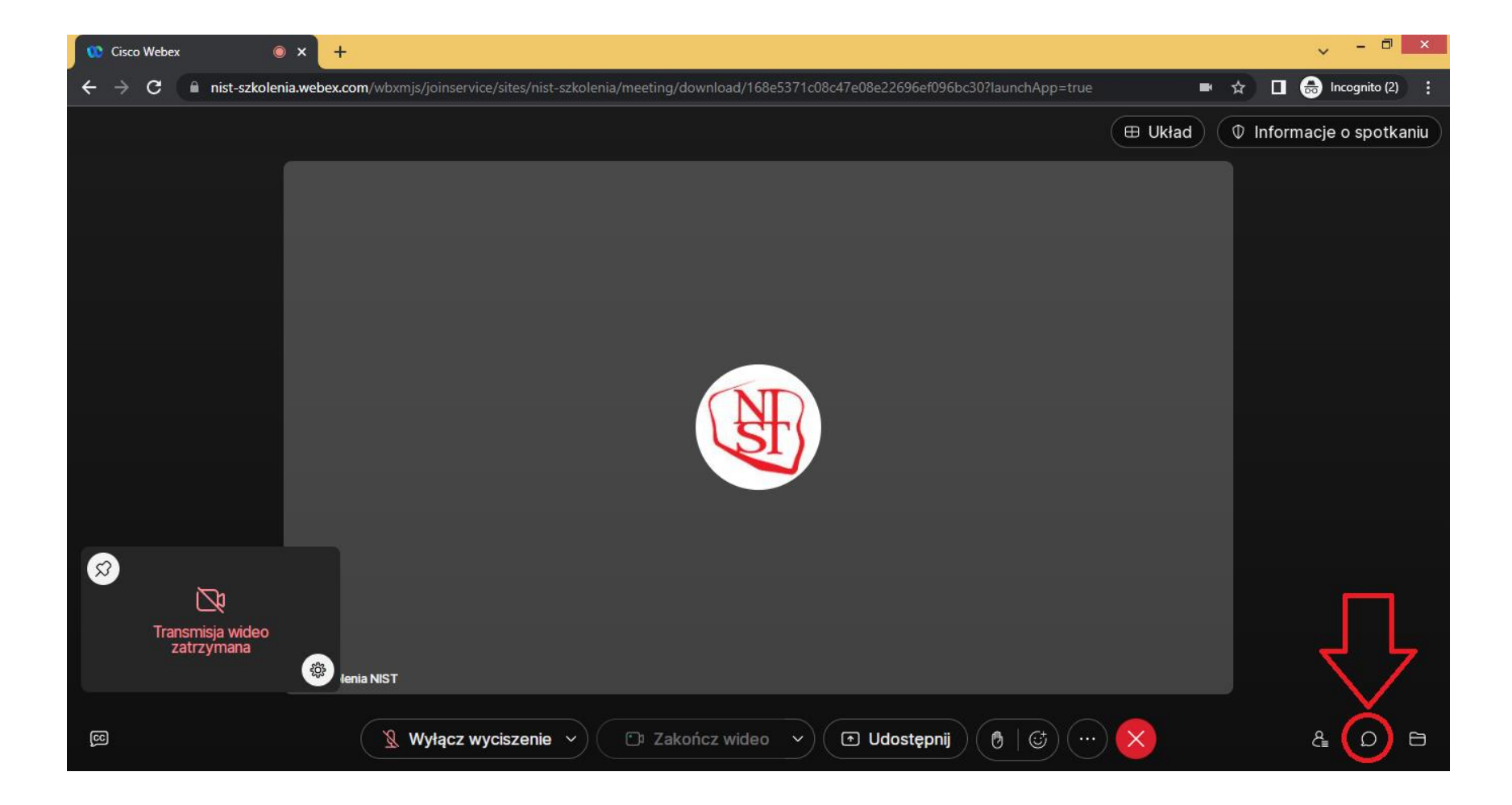

Osoba, która w danym momencie zabiera głos na spotkaniu zostaje podświetlona **kolorową ramką**.

W przypadku braku dźwięku należy sprawdzić ustawienia swojego urządzenia.

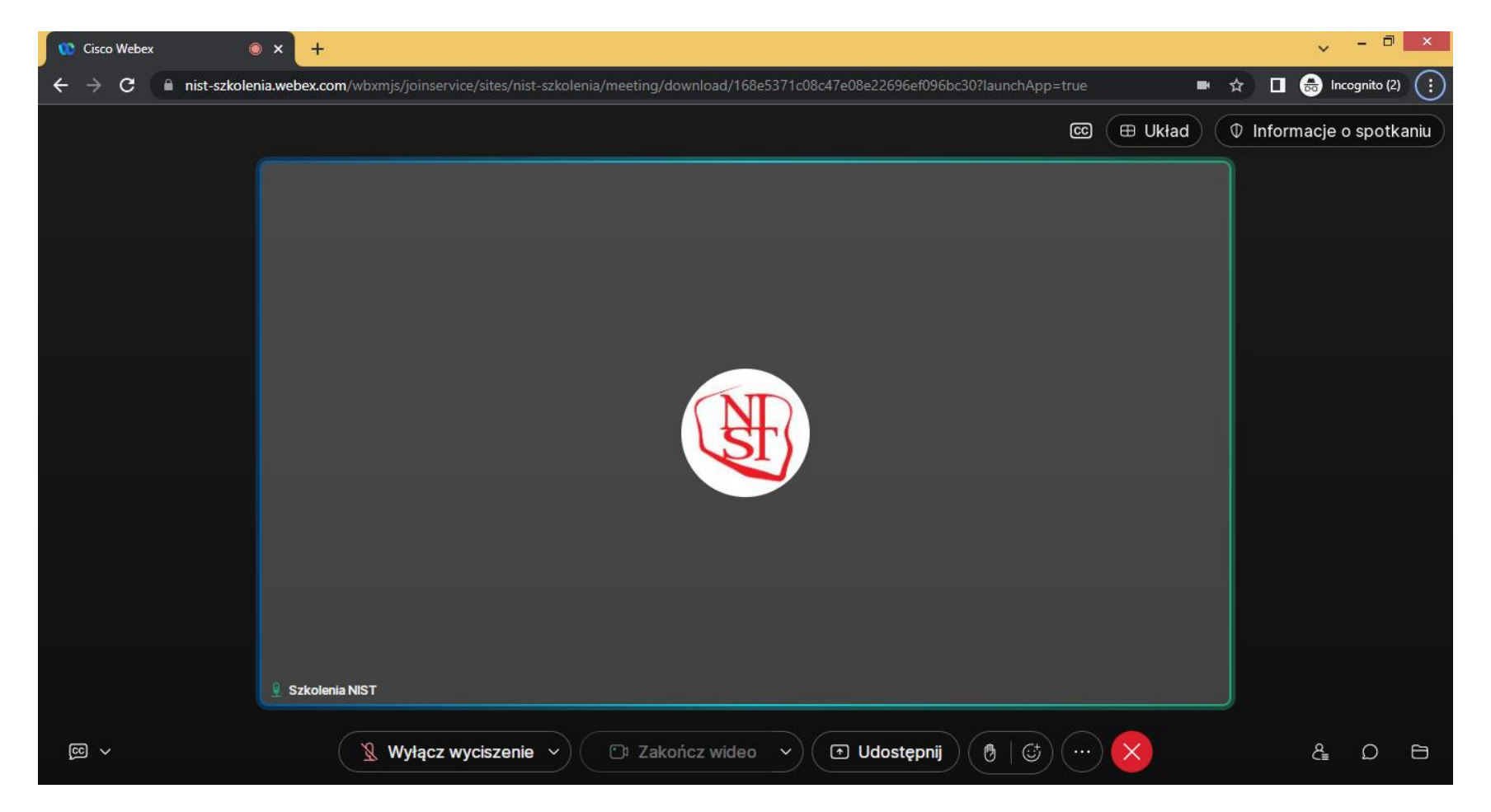